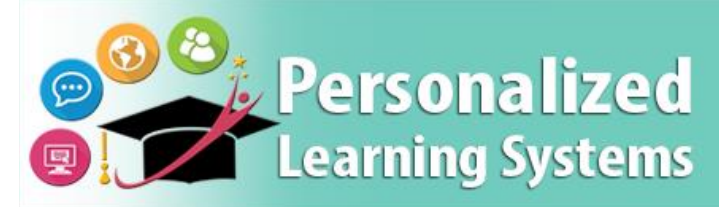

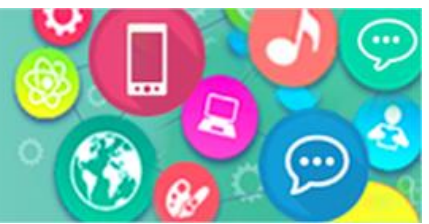

# **Schoology: Cómo ingresar a la Aplicación de Schoology con un dispositivo móvil (Padres de familia)**

## **PROPÓSITO**

#### **¿POR QUÉ DEBO HACER ESTO?**

La aplicación móvil de Schoology ha sido actualizada para que incluya un nuevo medio para que los padres, estudiantes y empleados del Distrito Unificado de LA ingresen al sistema de administración del aprendizaje (LMS, por sus siglas en inglés).

#### **TENGA EN CUENTA**

- La aplicación móvil recordará su selección de la página de inicio e ingresará al sistema hasta que usted seleccione "**Salir**" de la aplicación.
- · Si un padre agrega a más estudiantes por medio del [Portal para padres,](http://parentportal.lausd.net/) necesitará salir completamente del sistema de la aplicación de Schoology para ver a los estudiantes recién agregados dentro de LMS.
- La aplicación móvil no puede sincronizar a los estudiantes en la cuenta del [Portal para padres](http://parentportal.lausd.net/) hasta que el padre verifique la información de PIN del niño por medio del Portal para padres disponible en el siguiente enlace:<http://parentportal.lausd.net/>
- Se puede encontrar ayuda para usar las cuentas del Distrito Escolar Unificado de LA en: [https://mylogin.lausd.net](https://mylogin.lausd.net/)
- Más información sobre cómo usar la aplicación móvil de Schoology está disponible en <https://support.schoology.com/hc/en-us/sections/204340588-Schoology-iOS-App>

### **PROCEDIMIENTO**

Para acceder al LMS en su dispositivo con el sistema iOS o Android, siga los siguientes pasos:

**Paso 1 Bajar e iniciar** la aplicación gratuita de Schoology en su dispositivo móvil.

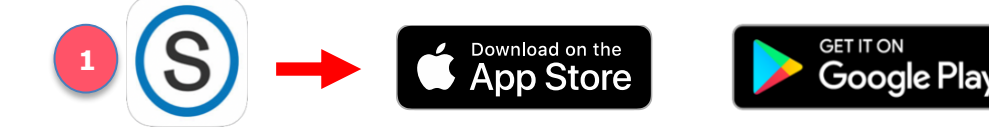

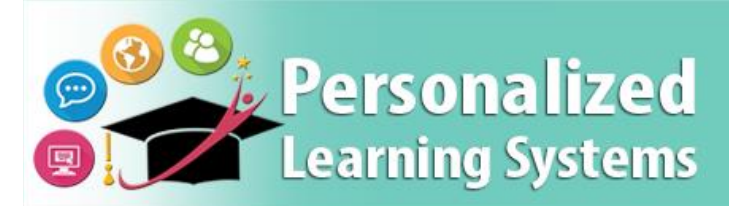

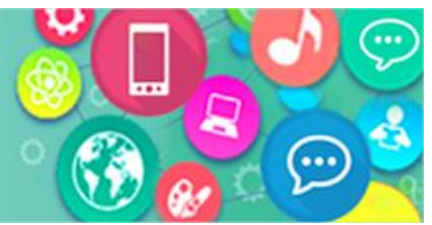

## **Schoology: Cómo ingresar a la Aplicación de Schoology con un dispositivo móvil (Padres de familia)**

- **Paso 2 Ingrese lo siguiente "lms.lausd"** en el espacio de búsqueda de escuelas.
- **Paso 3 Seleccionar** "Distrito Escolar Unificado de Los Ángeles."

**Nota**: Los usuarios del Distrito Unificado de LA ya no pueden ingresar al sistema por medio de seleccionar un nombre de una escuela en particular o por medio de seleccionar la opción de "Ingresar por medio de www.schoology.com".

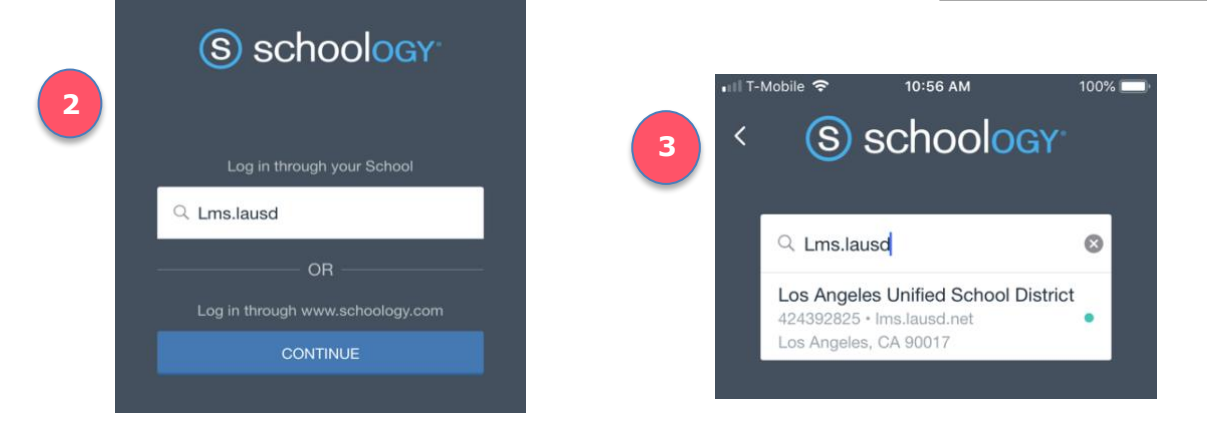

- **Paso 4 Seleccionar su función** [Padres] de la nueva página de inicio del Distrito Escolar de LA.
- **Paso 5 Ingresar** a su cuenta del sistema del Portal para padres del Distrito Unificado de LA con su nombre de usuario y contraseña.

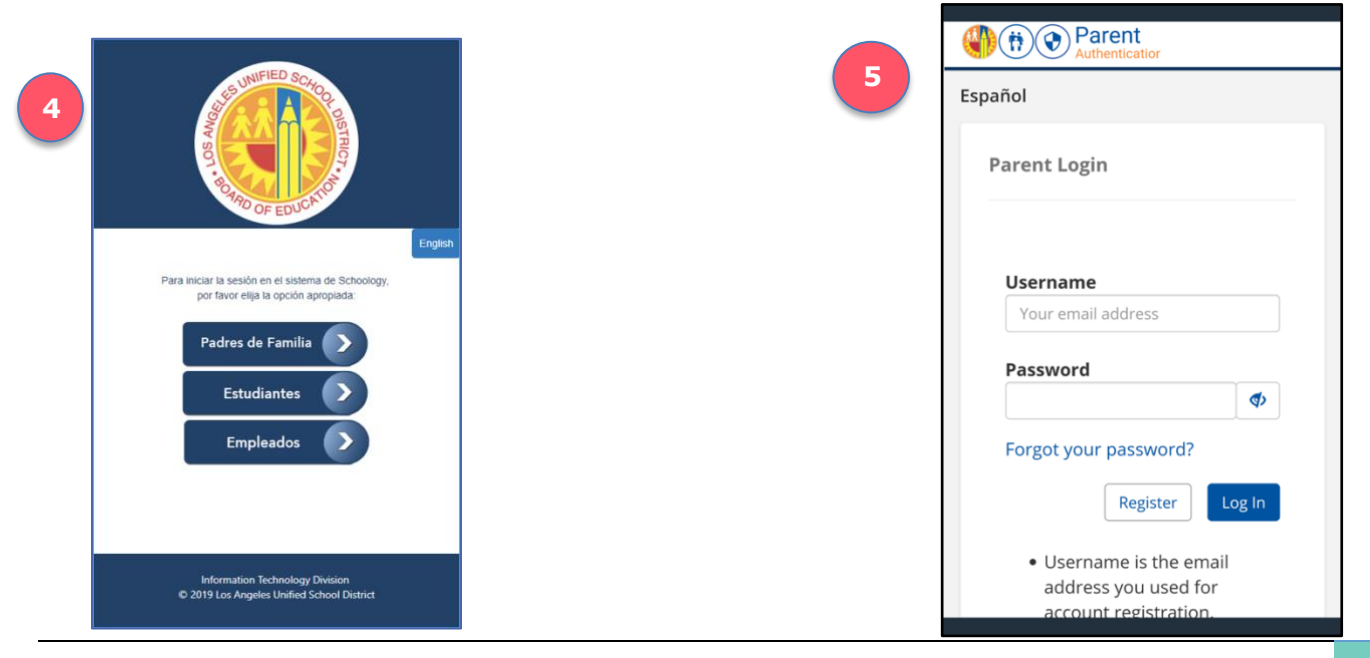

#### ACTUALIZADO: 10 de abril de 2019 **2**